# Requesting a NAP user account for Contractors

Equipment on this list may be requested to obtain a NAP account and self status their contracted resources in ROSS.

\* Denotes national contract resources – determined by NICC

\*National Crews (T2IA)

\*Helicopter Ops Trailers

\*Communication Trailers

\*Crew Carriers/Crew Bus

\*GIS Trailers

**Soft Tracks** 

**Excavators** 

**Feller Bunchers** 

**Road Graders** 

Engines

**Gray Water Trucks** 

**Faller Modules** 

PNW Agreement Crews(T2)

Single Fallers

Skidgines

Watertenders

**Pumper Cats** 

Dozers

**Tractor Plows** 

**Masticators** 

Skidders

**Potable Water Trucks** 

Trailer Mount Hand Wash

Mobile Laundry

# Requesting a NAP User Account for Contractors

 As a Contractor we are asking you to status your equipment in ROSS as being available or unavailable.

- The first step is to request a user account in NAP. Once obtained you will be able to access ROSS Web Status.
- You will then be able to status your equipment yourself as to available or unavailable. And choose local, geographic area (GACC) (which is region 6, Washington and Oregon) and nationally.

### > start your internet brower, type in:

- https://nap.nwcg.gov
- When the Government warning dialog box pops up,

Click Accept

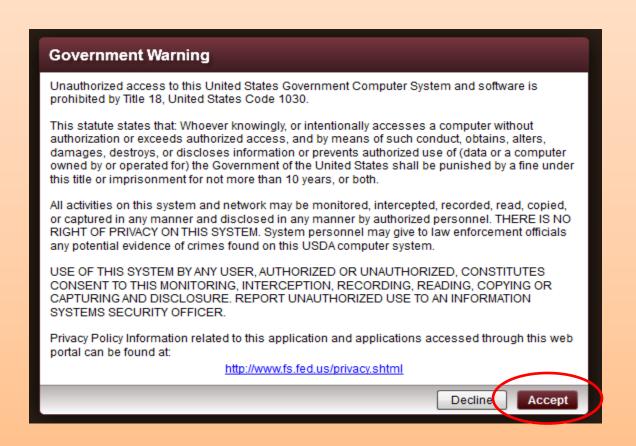

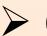

#### ➤ On the NAP Home Screen, click

+ Request User Account

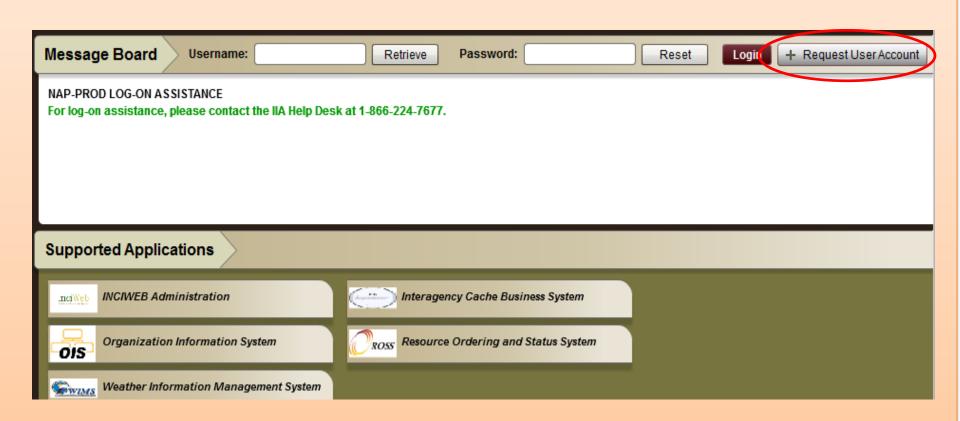

On the User Information tab, complete the following information about your request, and click

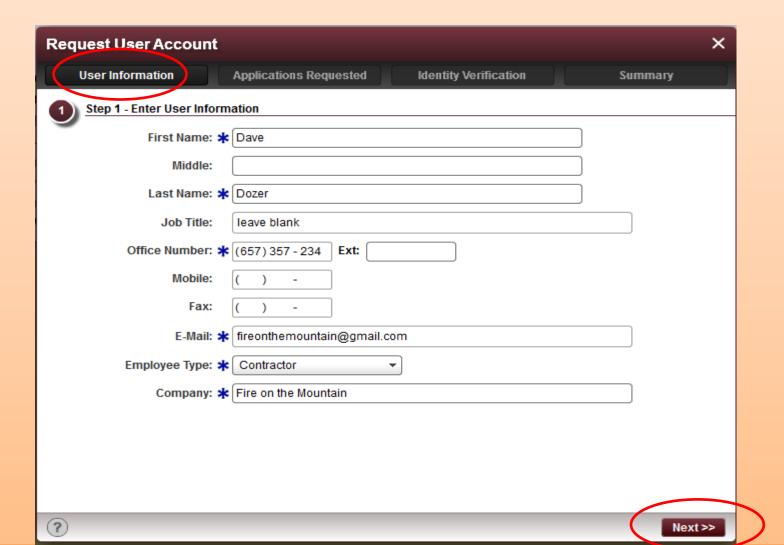

## ➤ On the Applications requested tab, fill out as follows:

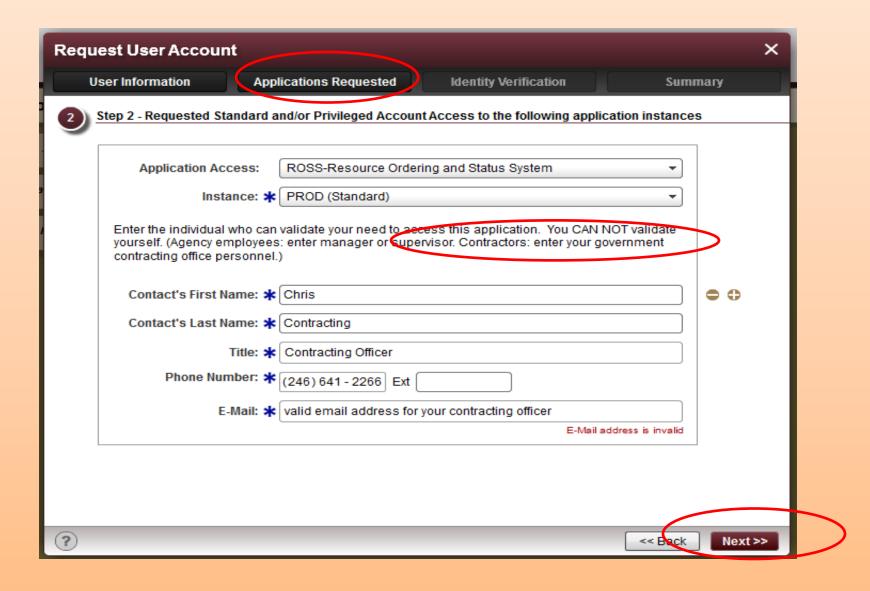

The Identity Verification tab will ask you to verify the information you supplied on the previous page. If all looks correct, click next.

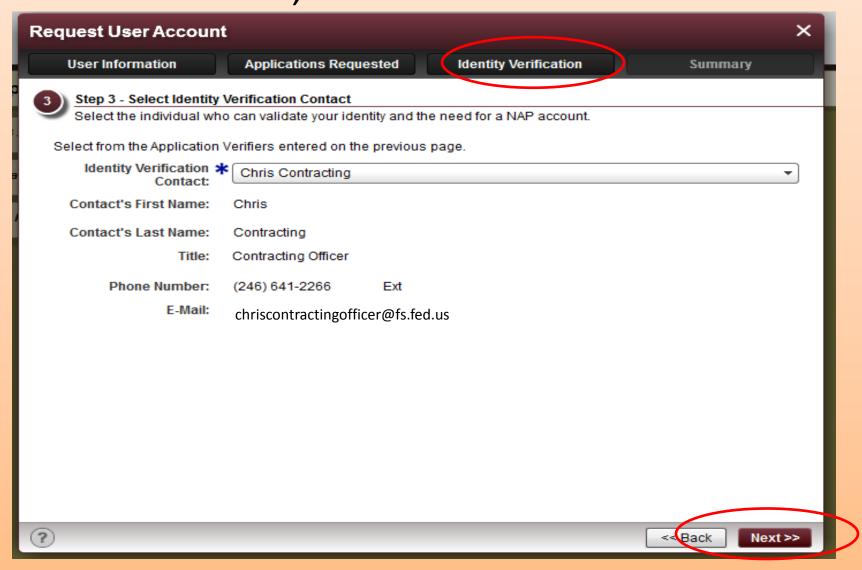

➤ On the summary tab, make sure it all looks correct, then click save.

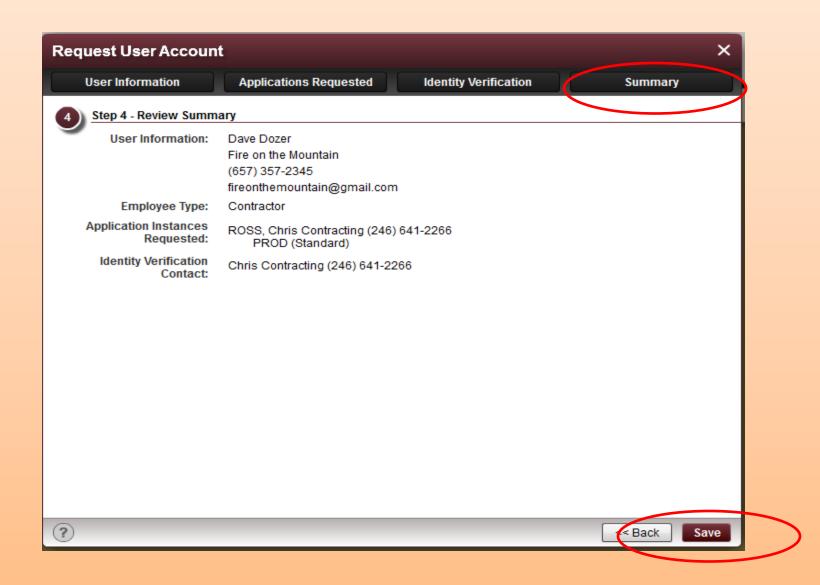

- ➤ When approved, you will receive two emails from <a href="mailto:donotreply@nwcg.gov">donotreply@nwcg.gov</a>
- ➤ 1. identifies your new NAP User Account
- 2. gives you a Temporary NAP password
- FYI, when your NAP profile is established, you will need to contact the appropriate dispatch center and advise them of your new profile and user name. The dispatch center has to find your profile in ROSS and check the box "Vendor Rep Web Access". This is not always your current host dispatch, or where your contract resides. It is where your company name resides virtually in ROSS. Generally if your contracts are in Region 6 (OR andWA), your appropriate dispatch will be Northwest Coordination Center in Portland. The ROSS report that shows your virtual dispatch will be shared with all the centers in the Region. Please call your local dispatch or Central Oregon Dispatch @541-416-6800 if you want clarification.
- > FYI, the NAP account is only an application that allows you to manage your passwords for ROSS access.
- Now, you can go back into the NAP application and change your password to something of your choosing.

> Return to the NAP website:

https://nap.nwcg.gov/NAP/

➤ Enter your user name and temporary password and click login

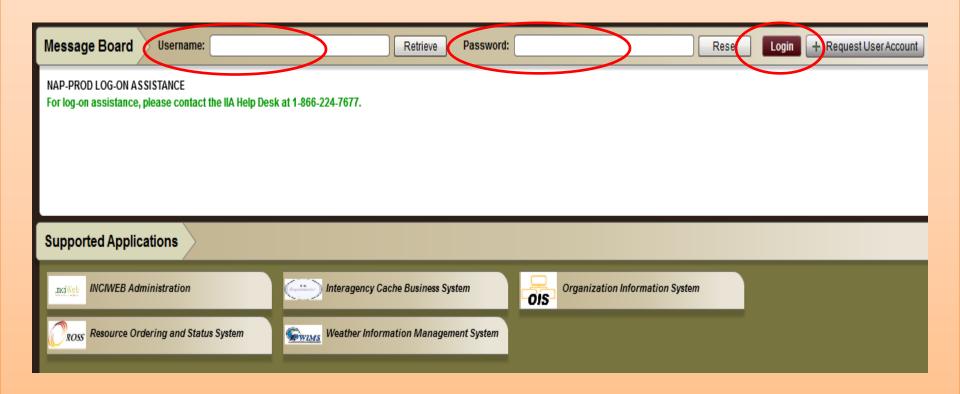

### ➤ Click on the Manage Account Icon

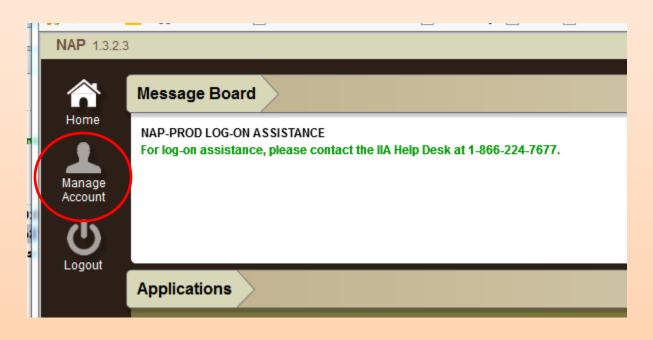

➤ Make sure your user information is correct. If not, call the helpdesk. 866-224-7677.

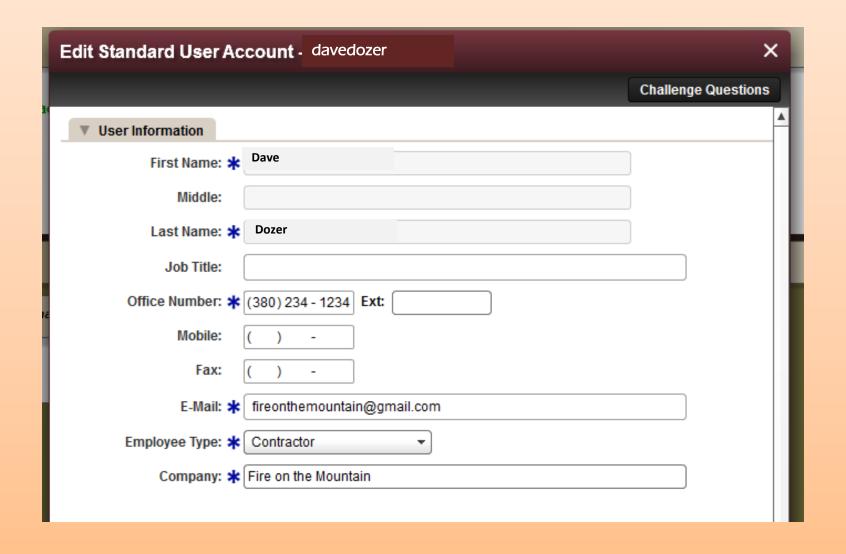

- > Scroll down to the "Password Management" tab
- ➤ Use the temporary password from the email as the current password, then change to something more of your liking as long as it meets the requirements stated.

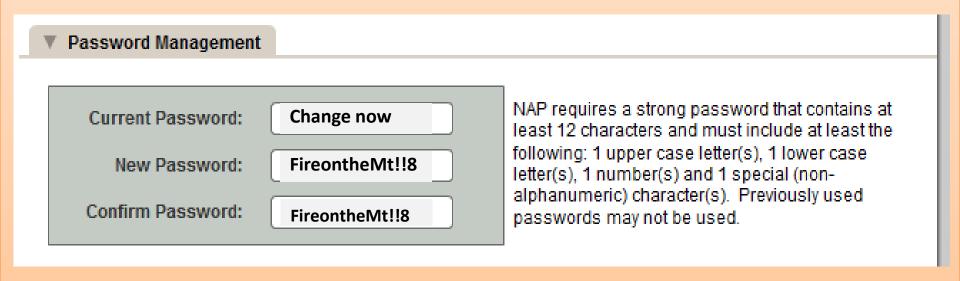

The password in the example can be changed as needed by changing the number or the symbols.

- back at the top of this window, click on "Challenge Questions"
- ➤ By Setting your Challenge Questions, you will be able to retrieve your user name or reset your password without calling the helpdesk. (you should write these down somewhere in case you need them.) Click Save.

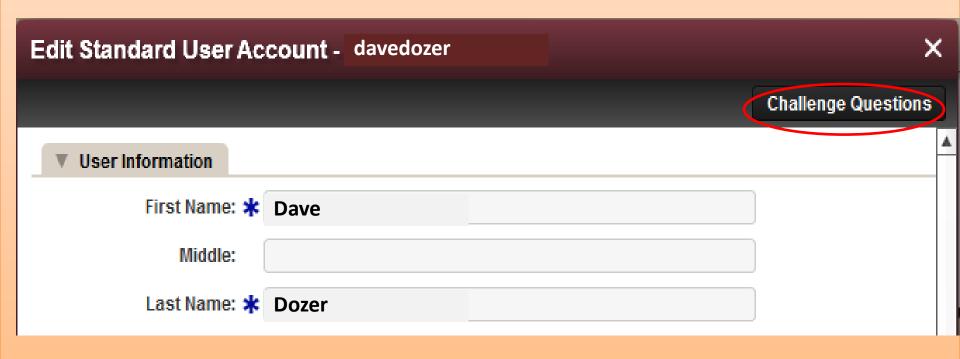

➤ Back at the top of this window, click on "Challenge Questions".

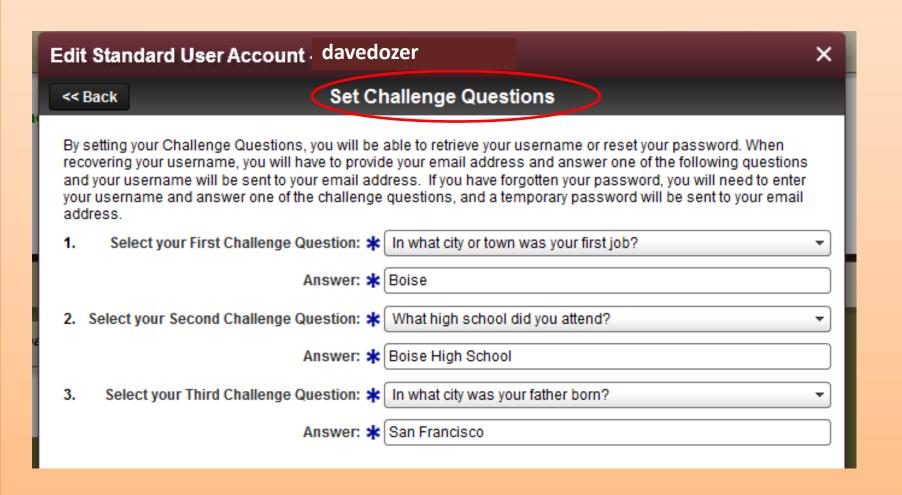

➤ You be sent emails when you need to change your password. Access your NAP account to accomplish this.